## University of Kentucky

## Scheduling an Advising Appointment in myUK Instructions

## Step 1 : Sign in to myUK

Go to myUK.uky.edu and sign in with the linkblue username and password that you created in the Account Manager.

Please note that Google Chrome and Mozilla Firefox are the only web browsers compatible with myUK. Using Safari, Internet Explorer or Microsoft Edge will lead to compatibility issues.

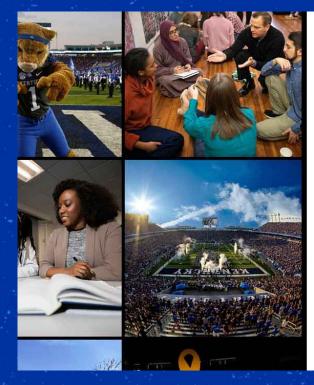

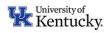

#### Sign in with your linkblue account

someone@example.com Password

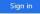

Please login with your linkblue account and password. Can't access your Account?

NOTICE: This is the University of Kentucky computer system, which may be accessed and used only by authorized persons. Each user is responsible for adhering to the highest standard for ethical, responsible, and considerate use of technology resources. Under no circumstances can University technology resources be used for purposes that are illegal, unauthorized, or prohibited by law or University regulations, policies, procedures, or directives. Use of this service or any other University service is subject to Administrative Regulation (AR) 10:1. For accessibility issues within the myUK portal, please contact ITS at 859-218-4357 or 218help@uky.edu

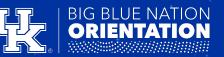

## Step 2: Access Graduation Planning System (GPS)

Students can make, view, and cancel appointments in myUK Graduation Planning System (GPS).

| my                               |             |       |                             |                     |
|----------------------------------|-------------|-------|-----------------------------|---------------------|
| Launch Pad Employee Self Service | Student Ser | vices | Student Administration      | Enterprise Se       |
| myPage   myInfo   myRecords      | Admissions  | Degre | e Planning and Registratior | (myUKGPS)           |
|                                  | 5 - 200 C   |       |                             |                     |
| Home Menu -                      |             |       | 4                           | Selected term: Fall |

Select "Make

Appointment"

under your

advisor's

name.

New!

(For currently enrolled undergraduate students ON You can now request a major change online and see t change link in the My Program of Study section.

Deadline to Apply for December 2020 Deg

Do you plan to graduate in December 2020? You must eligible. Go to **Student Services > myRecords > Ap** information and to register for Commencement visit https://www.uky.edu/commencement/apply.

Online Pricing Information

Fully online undergraduate courses have a new price. For more details, including eligibility for a Transition Grant, please visit <u>this site</u>.

#### Can I Register For Courses?

Your booking window is Open (for adding part-of-term and drops), closes
MORE INFO
October 30 @ 11:59 PM

O Last day to add a class has passed. Adding part-of-term courses and drops permitted.

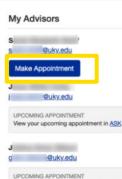

nester 2020 (CHANGE)

WHEN: Sep 2, 4:00 PM - 4:15 PM WHERE: In-Person Cancel Appointment

#### My Financial Aid Counselor

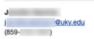

Under the **Student Services** tab, select **Degree Planning and Registration (myUKGPS)** 

A **Make Appointment** button is available for each of your advisors that do not have an appointment scheduled.

If an advisor has not been assigned to you yet, you will not see the option to make an appointment.

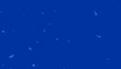

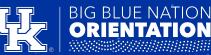

### **Step 4: Select Available Date**

Available appointment times are show to the right when a day is selected.

#### Reserve an Advising Appointment

| <  | September 2020 |    |    | D  | >  |    |
|----|----------------|----|----|----|----|----|
| Su | Мо             | Tu | We | Th | Fr | Sa |
| 30 | 31             | 1  | 2  | 3  | 4  | 5  |
| 6  | 7              | 8  | 9  | 10 | 11 | 12 |
| 13 | 14             | 15 | 16 | 17 | 18 | 19 |
| 20 | 21             | 22 | 23 | 24 | 25 | 26 |
| 27 | 28             | 29 | 30 | 1  | 2  | 3  |
| 4  | 5              | 6  | 7  | 8  | 9  | 10 |

Friday, September 4th 1 appointment available, all times EST

11:00 AM - 11:15 AM

Close

×

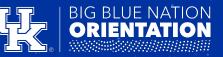

### **Step 5: Select Type of Appointment**

When you click on an appointment time, you must then choose if you want to meet online (via Zoom) or over the phone.

| <  | February 2021 |    |    |    |    | >  |  |
|----|---------------|----|----|----|----|----|--|
| Su | Мо            | Ти | We | Th | Fr | Sa |  |
| 31 | 1             | 2  | 3  | 4  | 5  | 6  |  |
| 7  | 8             | 9  | 10 | 11 | 12 | 13 |  |
| 14 | 15            | 16 | 17 | 18 | 19 | 20 |  |
| 21 | 22            | 23 | 24 | 25 | 26 | 27 |  |
| 28 | 1             | 2  | 3  | 4  | 5  | 6  |  |
| 7  | 8             | 9  | 10 | 11 | 12 | 13 |  |

 A 24 hour advance notice is required to book appointments online.
Include earlier appointment options Thursday, February 18th 9 appointments available, all times EST

8:00 AM - 8:30 AM

8:30 AM - 9:00 AM

9:30 AM - 10:00 AM

#### How would you like to meet?

| Online | ~ |
|--------|---|
| Online |   |
| Phone  |   |

If the phone option is selected, you are required to enter the phone number you can be reached at for the appointment.

Click the **Confirm Reservation** button to complete scheduling the appointment.

## **Step 6: Additional Information**

Information about upcoming appointments are displayed beneath the advisor in the My Advisors section.

UPCOMING APPOINTMENT WHEN: Sep 2, 4:00 PM - 4:15 PM WHERE: In-Person Cancel Appointment

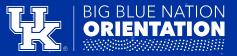

# **Congratulations!**

You've taken a big step toward becoming a Wildcat! We look forward to seeing you at your BBN Orientation!

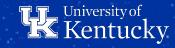